© 2005 Hewlett-Packard Development Company, L.P.

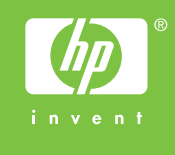

HP Color LaserJet 4730mfp **the Dig**  $\bf x$ 

© 2004 Hewlett-Packard Development Company, L.P.

Über die Taste **Menü** werden die Gerätemenüs, einschließlich "Jobs wiederaufnehmen" geöffnet.

# HP Color LaserJet 4730mfp

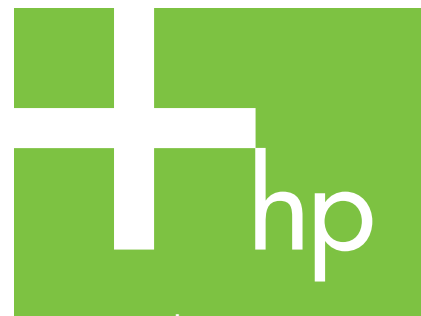

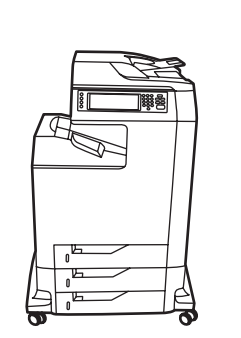

Verwenden des Bedienfelds

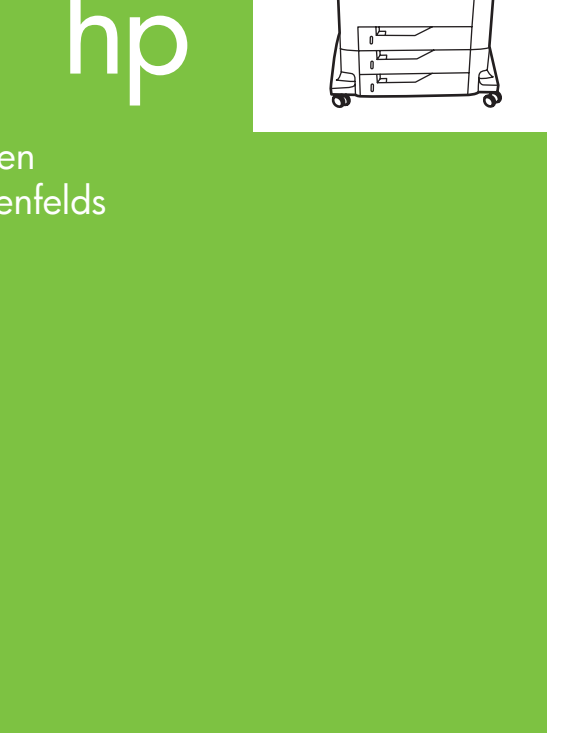

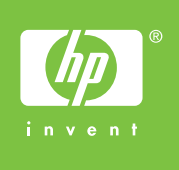

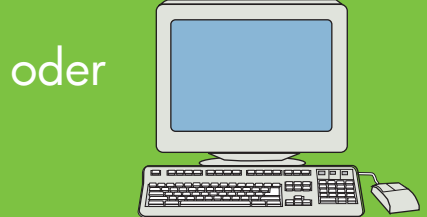

Informieren Sie sich unter www.hp.com/ support/lj4730mfp

# Weitere Hilfe

Siehe Benutzerhandbuch Verwenden Sie diese Funktion zur Anzeige der Popup-**Direkthilfe** zum Ausdrucken von Schritt-für-Schritt-Anleitungen über **Tipp**.

Mithilfe dieses Helligkeits-

auswahlknopfs können

Sie den Kontrast des

Bedienfelds einstellen.

Beschreibt das Originaldokument.

Beschreibt die ausgegebene Kopie, einschließlich der Bindungsoptionen.

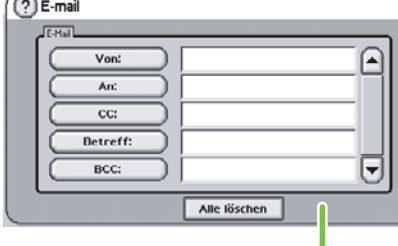

können Sie das Format und die Dichte des gescannten Bildes anpassen.

Einfaches Kopieren 1. Legen Sie das Original auf den Vorlagenhalter oder mit der zu kopierenden Seite nach oben in die automatische Dokumentenzuführung (ADF). Berühren Sie **Start**.

Erweitertes Kopieren

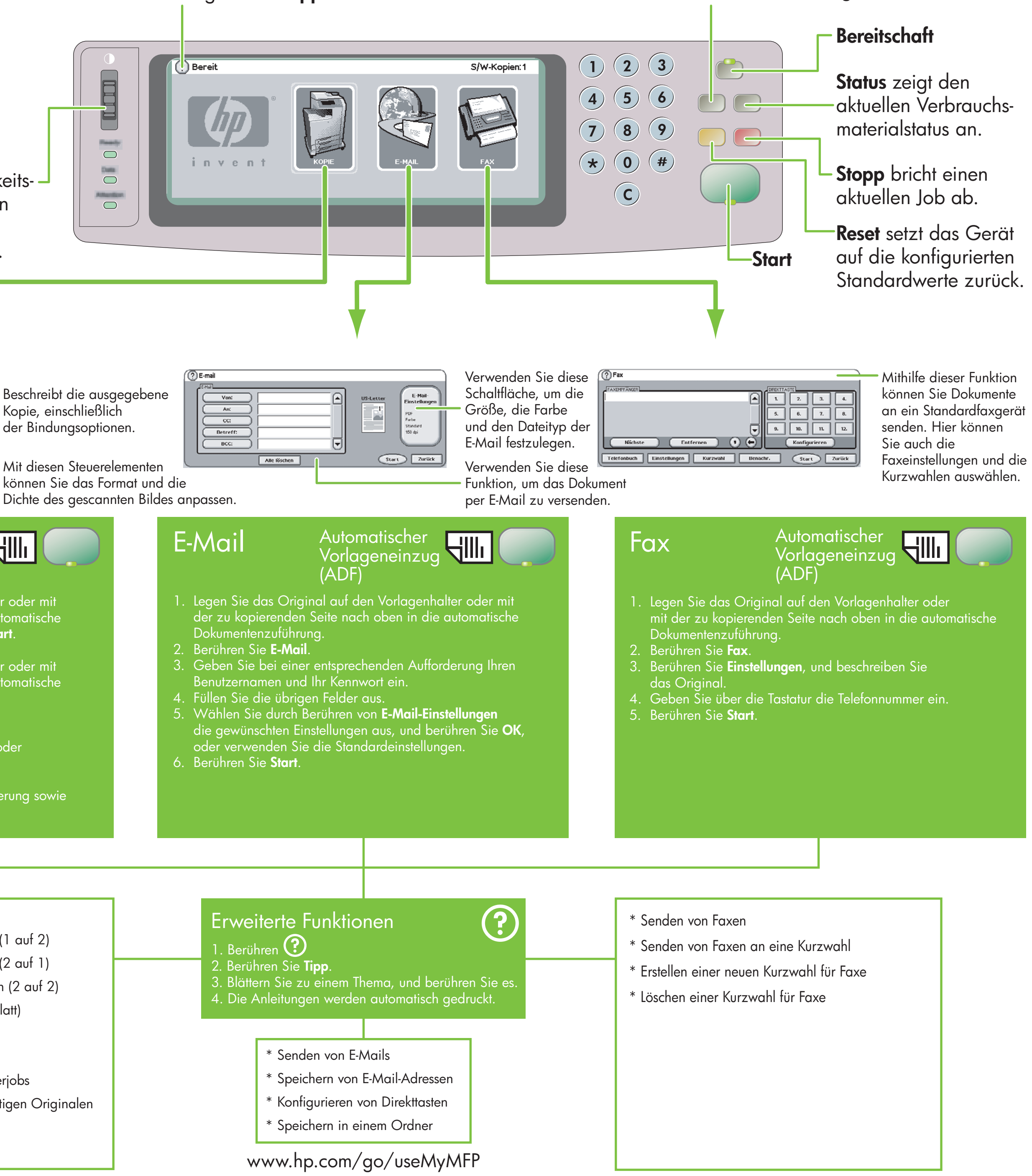

S/W-Kopien:1 KOPIE ORIGINAL Kopie<br>Instellung i/W-Kopie<br>● Letter<br>1-reitig<br>Gemischt<br>Hochformat  $\mathbb{R}$  $\frac{1}{2}$ Senator<br>1 Seite/Diatt<br>Nicht heften kleinern/Vergrößer<br>Autom.<br>100% Hell Dunkel Start Zurück

## Kopieren

- 1. Legen Sie das Original auf den Vorlagenhalter oder mit der zu kopierenden Seite nach oben in die automatische Dokumentenzuführung.
- 2. Berühren Sie **Kopie**.
- 3. Berühren Sie **Original beschreiben**.
- 4. Wählen Sie Optionen aus, z. B. Format, hell oder dunkel sowie einseitig oder zweiseitig.
- 5. Berühren Sie **Kopie-Einstellungen**.
- 6. Wählen Sie Optionen aus, z. B. Format, Sortierung sowie einseitig oder zweiseitig.
- 7. Berühren Sie **Start**.
	- \* Schnellkopien
	- \* Einseitig auf zweiseitig kopieren (1 auf 2)
	- \* Zweiseitig auf einseitig kopieren (2 auf 1)
	- \* Zweiseitig auf zweiseitig kopieren (2 auf 2)
	- \* Handouts (mehrere Kopien pro Blatt)
	- \* Erstellen von Broschüren
	- \* Speichern von Kopierjobs
	- \* Abrufen von gespeicherten Kopierjobs
	- \* Erstellen von Jobs mit mehrformatigen Originalen
	- \* Auswahl eines Ausgabefachs
	- \* Heften von Dokumenten

- 
- 
- 
- 

- 
- 
- - -
		-
		-
		-
	-

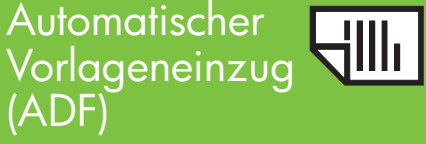

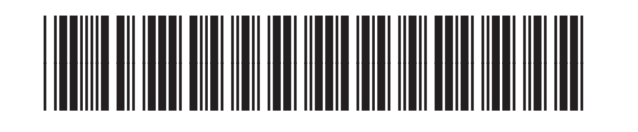

Q7517-91011

© 2005 Hewlett-Packard Development Company, L.P.

HP Color LaserJet 4730mfp

ii h

# HP Color LaserJet 4730mfp

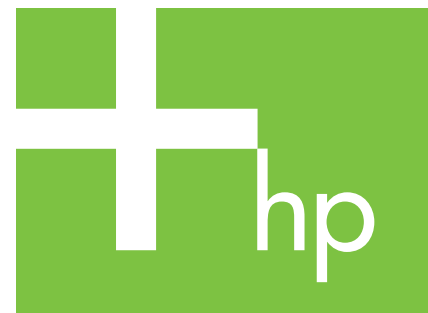

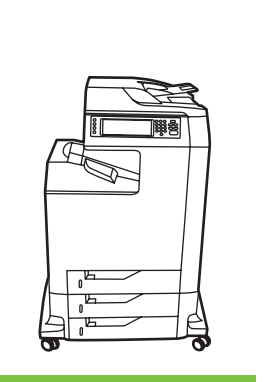

Uso del pannello di controllo

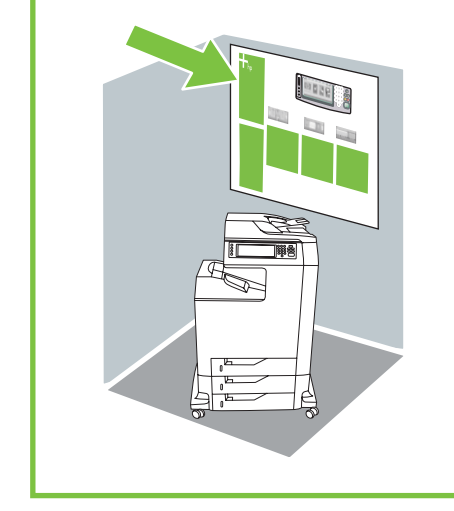

oppure

Visitare il sito Web

 $\Phi$ 

www.hp.com/

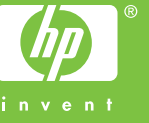

# support/lj4730mfp

Ulteriori informazioni

Consultare

la Guida d'utente

\*\*\*\*\*\*\*\*\*\*\*\*

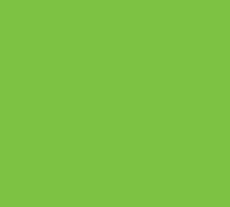

### **Menu** apre i menu della periferica, incluso il menu **Recupero dei processi**.

Utilizzare questa funzione per selezionare la Guida a comparsa "**Descrizione**" o stampare istruzioni dettagliate utilizzando "**Procedure**".

di controllo della luminosità

per regolare il contrasto

del pannello di controllo.

Descrive l'output di copia, incluse le opzioni di finitura.

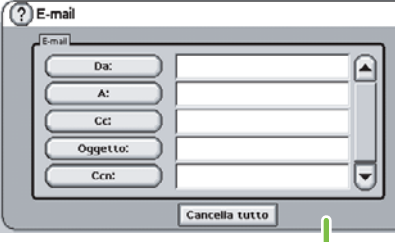

regolare la dimensione e la densità dell'immagine sottoposta a scansione.

### Copia semplice

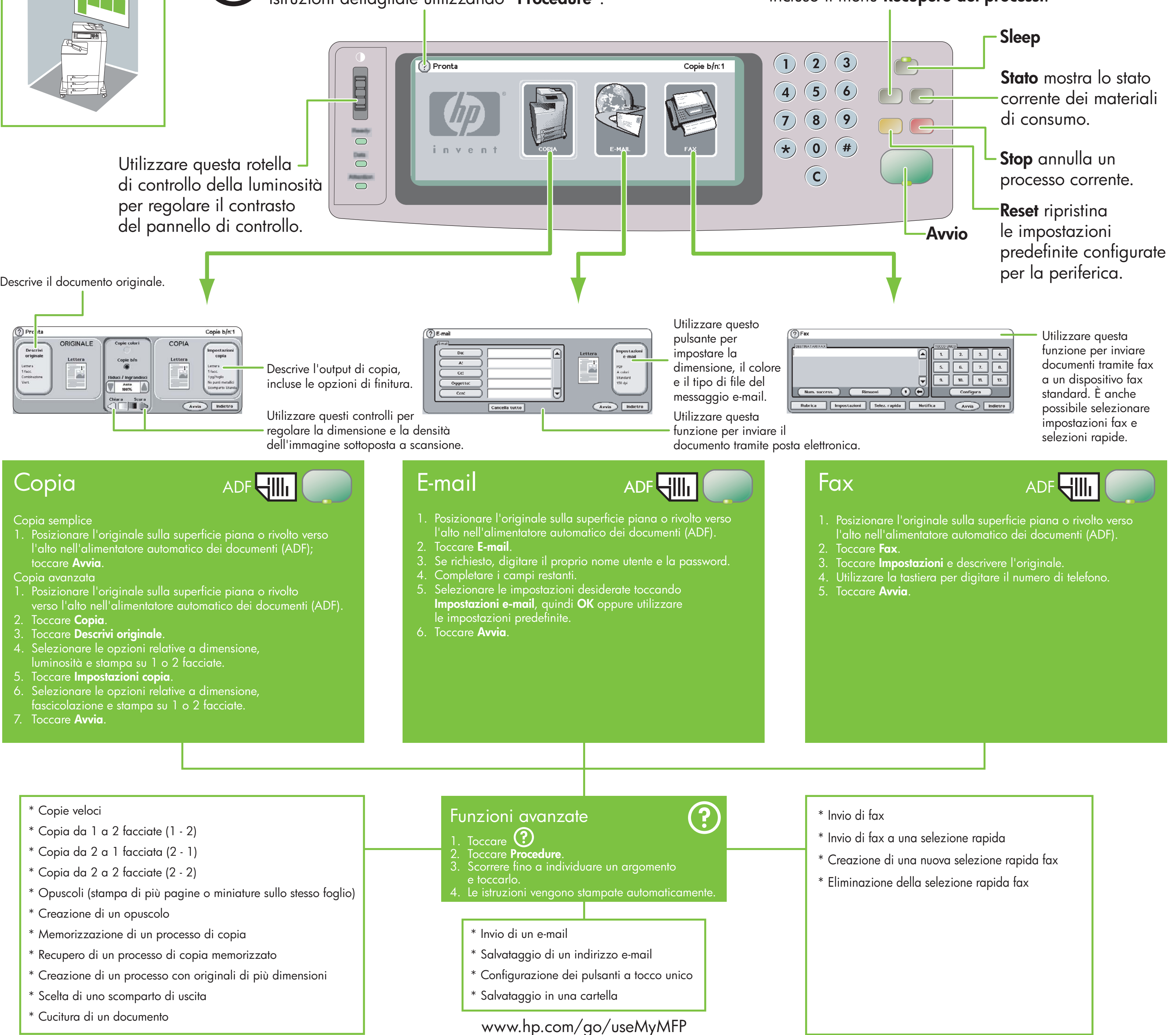

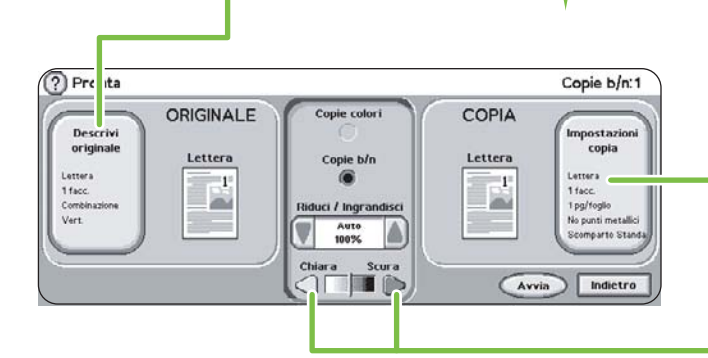

1. Posizionare l'originale sulla superficie piana o rivolto verso l'alto nell'alimentatore automatico dei documenti (ADF); toccare **Avvia**.

Utilizzare questa rotella -

- Copia avanzata
- 1. Posizionare l'originale sulla superficie piana o rivolto verso l'alto nell'alimentatore automatico dei documenti (ADF).
- 2. Toccare **Copia**.
- 3. Toccare **Descrivi originale**.
- Selezionare le opzioni relative a dimensione, luminosità e stampa su 1 o 2 facciate.
- 5. Toccare **Impostazioni copia**.
- 6. Selezionare le opzioni relative a dimensione, fascicolazione e stampa su 1 o 2 facciate.
- 7. Toccare **Avvia**.

# ADF<del>HIII</del>

- 
- 
- 
- 
- 

### \* Copie veloci

- \* Copia da 1 a 2 facciate (1 2)
- \* Copia da 2 a 1 facciata (2 1)
- \* Copia da 2 a 2 facciate (2 2)
- \* Opuscoli (stampa di più pagine o miniature sullo stesso foglio)
- \* Creazione di un opuscolo
- \* Memorizzazione di un processo di copia
- \* Recupero di un processo di copia memorizzato
- \* Creazione di un processo con originali di più dimensioni
- \* Scelta di uno scomparto di uscita
- \* Cucitura di un documento

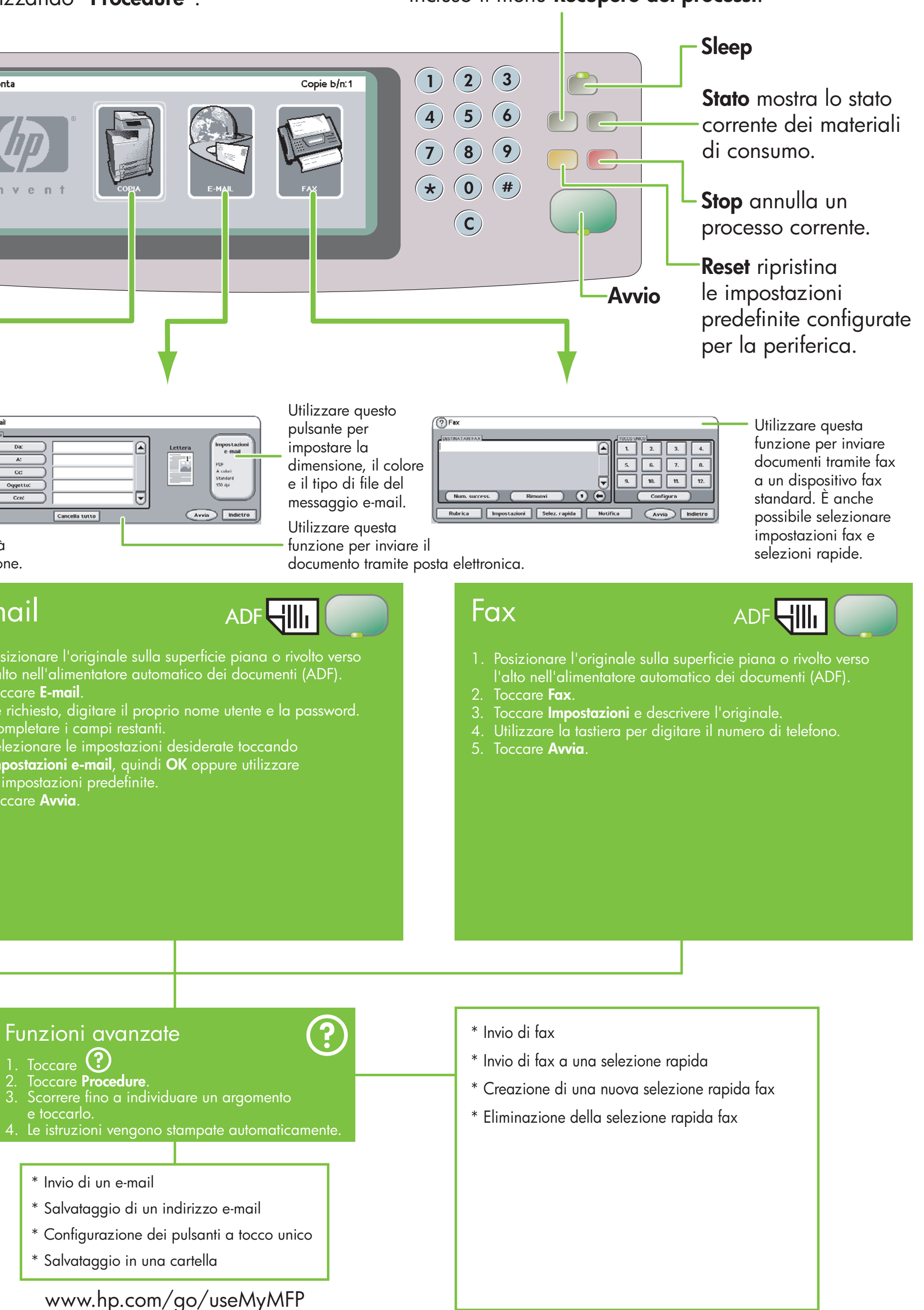

- 
- 
- 
- -
	-
	-
	-
	-